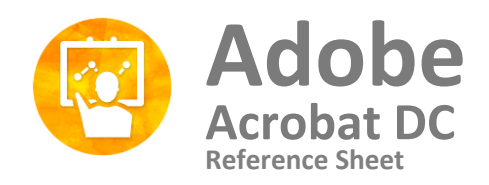

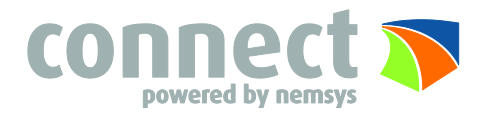

## **Interface Fundamentals**

Adobe Acrobat DC user interface has three views – Home, Tools, and Document.

**Home**: This is the gateway or the landing page when you don't have a PDF opened in Acrobat DC.

**Tools:** This is the go to place to discover the tools that's available in Acrobat DC. All Acrobat DC tools are shown in this view.

**Document:** This is the default view whenever a document is opened in Acrobat DC.

#### **Edit PDF**

**Easily correct, update, add text**  $\Box$  to PDF files, reflow paragraphs and correct typos— without returning to your original source document.

# Secondary Toolbar

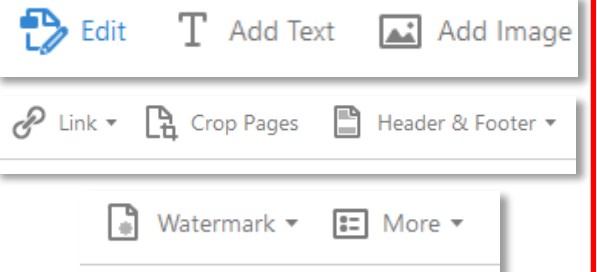

You may edit a PDF one page at a time. For more extensive editing or to make global formatting changes across the entire document, edit the original document. If the original isn't available, you can save the PDF as a Microsoft Word document or PowerPoint presentation. Then edit, and re-create the PDF.

### **Tools**

**Accessibility:** Create and verify PDF files to meet accessibility standards for people with disabilities

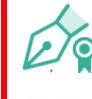

**Certificates:** Digitally sign or certify documents and validate authenticity

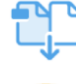

**Combine Files:** Combine and arrange files into a single PDF

**Comment:** Add comments with highlights, sticky notes, and mark-up tools

**Create Custom Tool:** Create a customized collection of Acrobat features and share with others

**Create PDF:** Create a PDF from any format

**Edit PDF:** Edit text and images in PDF files

**Export PDF:** Convert PDFs to Word, Excel, PowerPoint and more

**Fill & Sign:** Fill and sign documents and forms electronically

**Prepare Form:** Quickly convert Word, Excel or scanned forms into PDF forms

**Measure:** Measure distance, area, and perimeter of objects لتنتبذ

**Optimize PDF:** Reduce PDF file size, enable fast web view, control image and font options

**Organize Pages:** Delete, insert, extract, or rotate pages

**Enhance Scans:** Turns scans or photos of paper documents into searchable PDFs with selectable text

**Protect:** Prevent others from copying, printing & editing the information in PDFs

**Send for Comments:** Automatically collect comments from reviewers in a single PDF

**Stamp:** Add stamps such as 'approved' or 'draft'

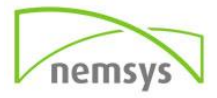

#### **Comment**

 You may edit a document with the keyboard or a pen. To receive the most options, select TOOLS  $\rightarrow$  COMMENT. Once done editing, to save your changes, click SAVE in the toolbar.

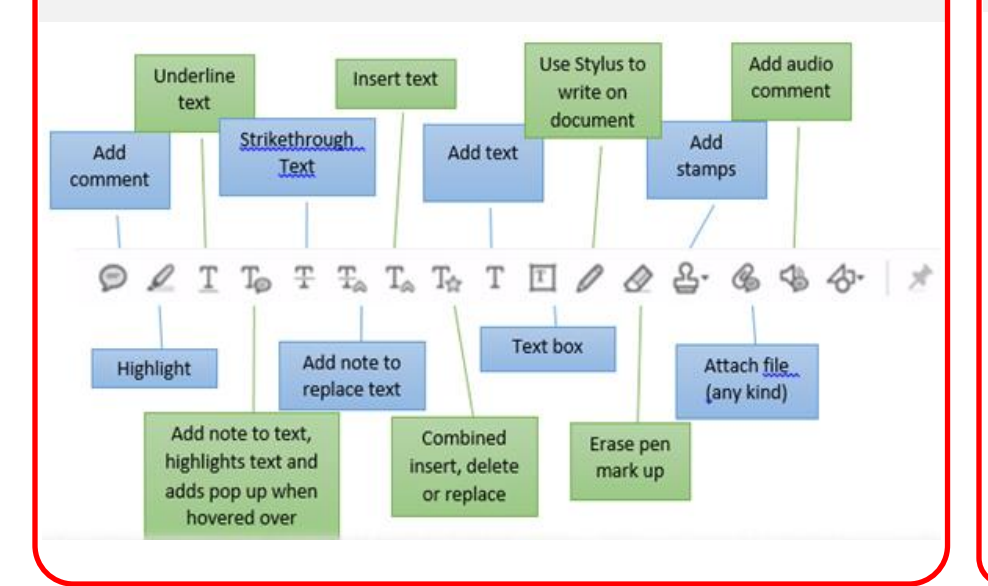

## **Combine PDF's Digital Signature**

Combine most file types — even rich media — into a single, organized PDF. You can merge Word, Excel, PowerPoint, audio, video, or web pages, as well as existing PDFs.

#### **Step 1:** Choose **Tools** > **Combine Files**

**Step 2:** Drag files or emails directly into the Combine Files dialog box OR choose an option from the Add Files menu.

**Step 3:** From here you can *rearrange*, *view*, *preview*, and *delete* pages as well as *sort* files and *move* them up or down.

**Step 4:** Click Options and select one of the file size options for the converted file.

**Step 5:** In the Options dialog box, specify the conversion settings as needed, then click **OK**.

**Step 6:** When you have finished arranging the pages, click **Combine Files**.

#### **Stamps**

 You apply a stamp to a PDF in much the same way you apply a

rubber stamp to a paper document

### Apply a Stamp

**Step 1:** Select a stamp by doing one of the following:

- Click the Stamp tool. The most recently used stamp is selected.
- In the Stamps Palette, choose a category from the menu, and then select a stamp.

**Step 2:** Click the document page where you want to place the stamp, or drag a rectangle to define the size and placement of the stamp.

**Step 3:** If you haven't provided a name in the Identity preferences, the Identity Setup dialog box prompts you to do so.

**Step 1:** To add your certified signature to a document, open the document then select TOOLS and CERTIFICATES. Once the certificates toolbar opens, select DIGITALLY SIGN.

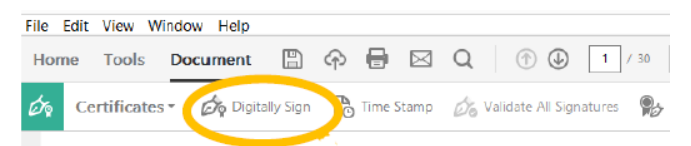

**Step 2:** Select the area to place your signature. Then the Sign Document pop up will appear-*the example is not exactly how your signature will appear*.

**Step 3:** In the password box at the bottom, enter your signature password. Sign Document

**Step 4:** Click SIGN and the Windows Explorer box will appear to save the document with your signature. Once you save the document, your signature will appear on the document.

You now have a certified signature on your document.

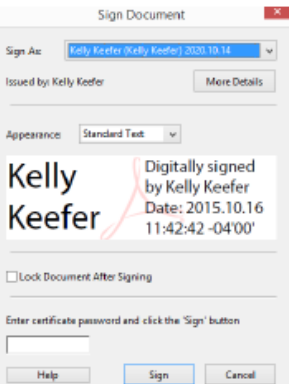

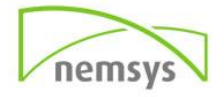